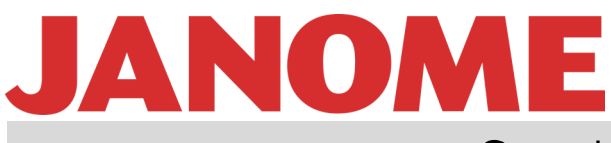

Using a Background Image

Stitch Composer

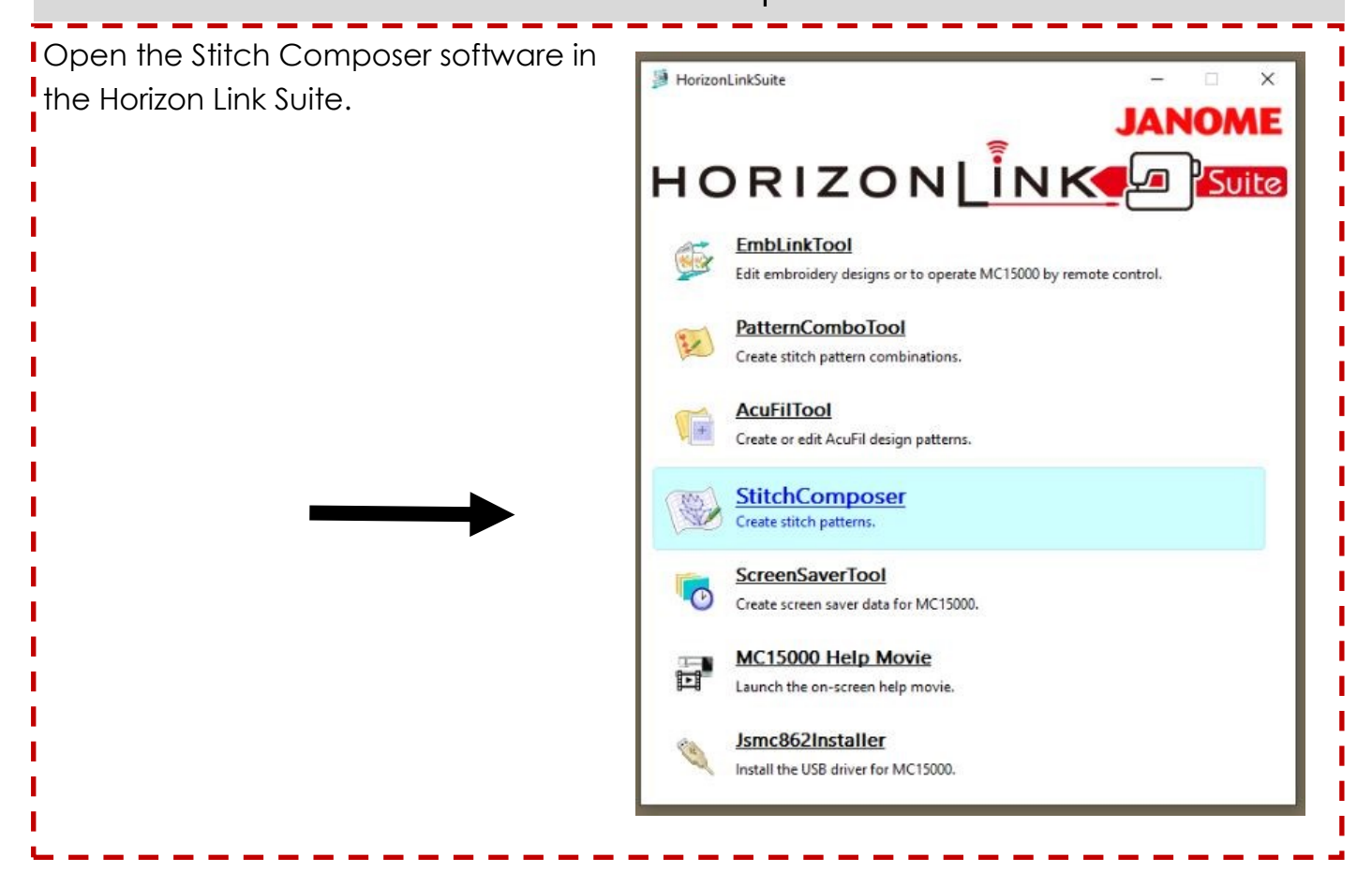

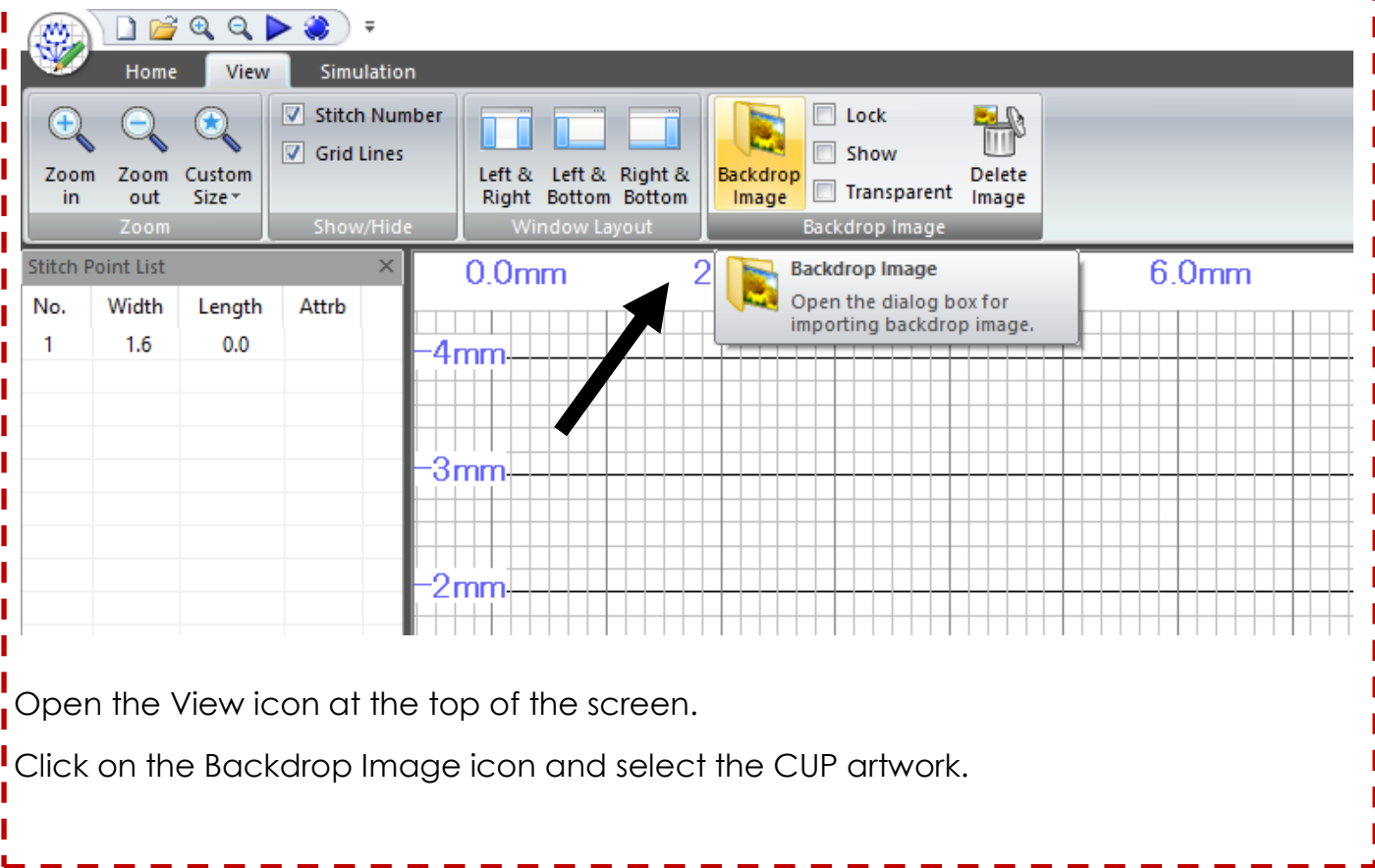

# JANOME Stitch Composer

Using a Background Image

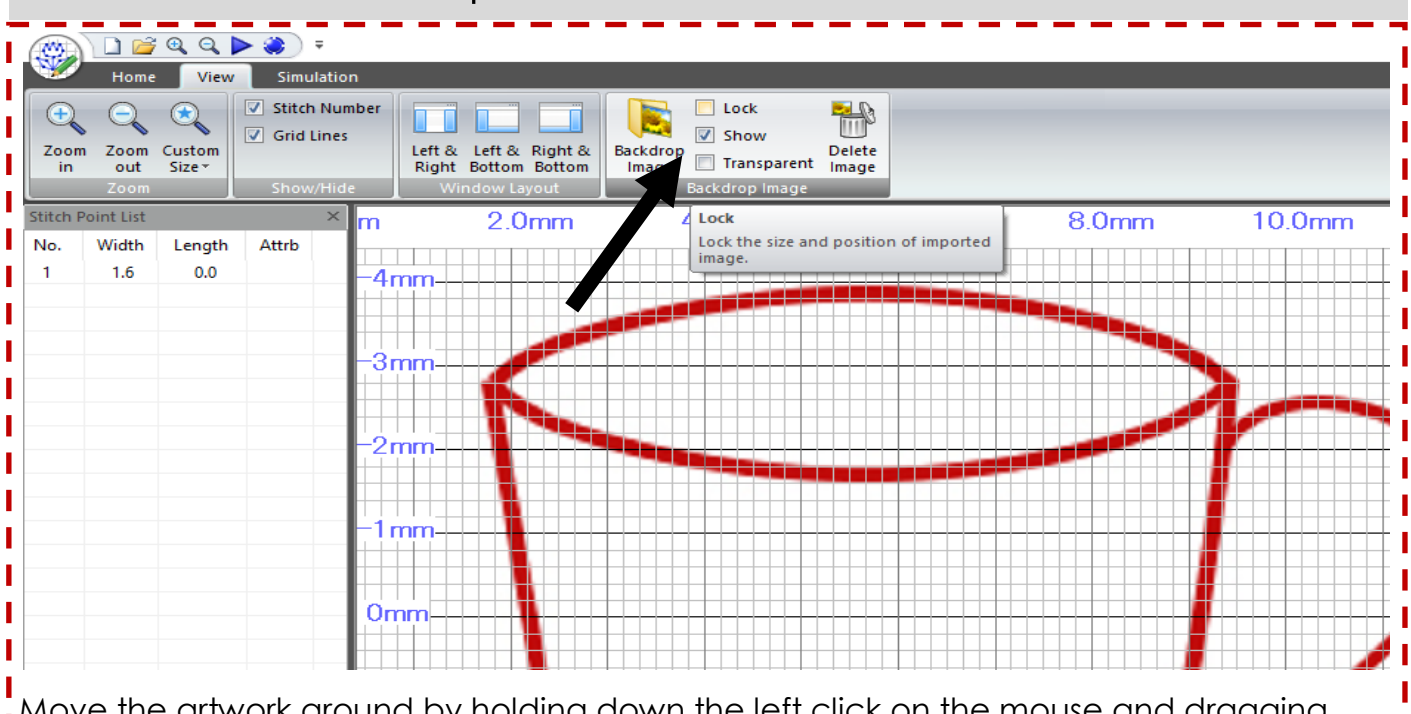

Move the artwork around by holding down the left click on the mouse and dragging into place.

Select Lock to lock down the artwork.

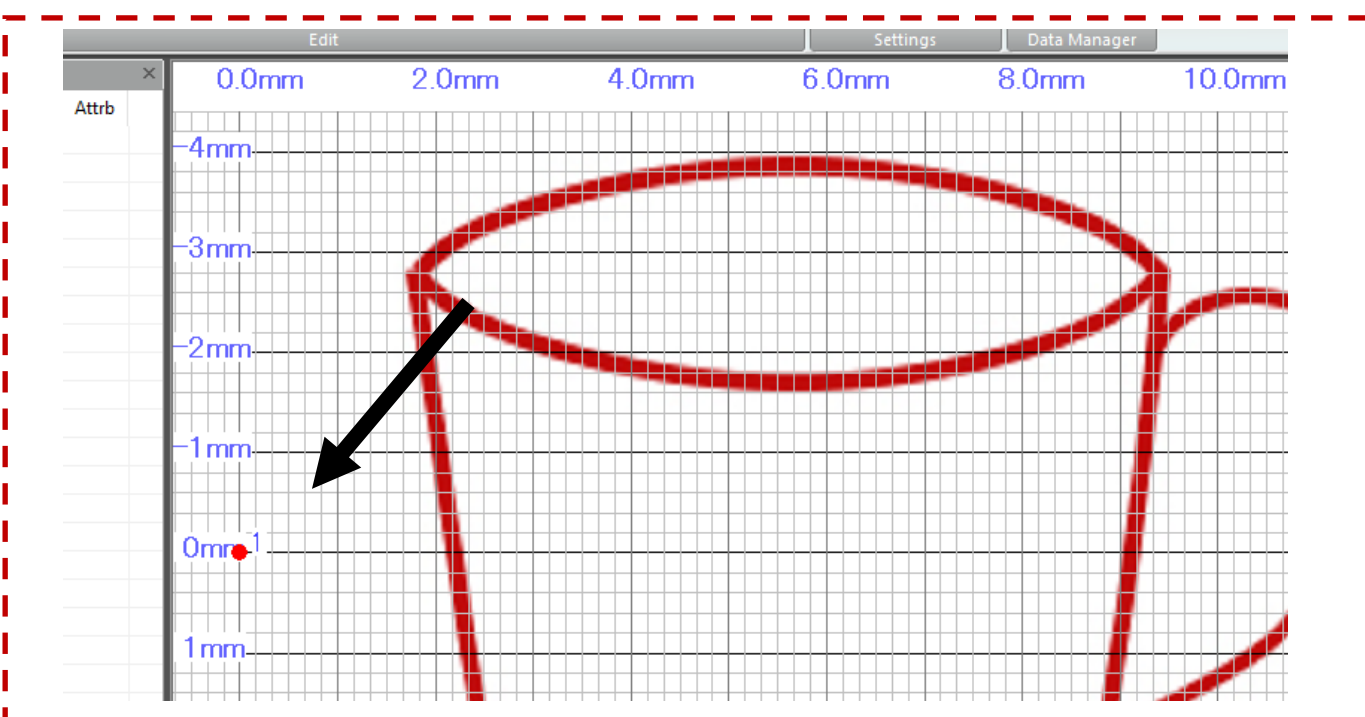

Place the cursor on the intersection of the grid at the 0.0mm and 0mm, left click the mouse to set the first stitch point.

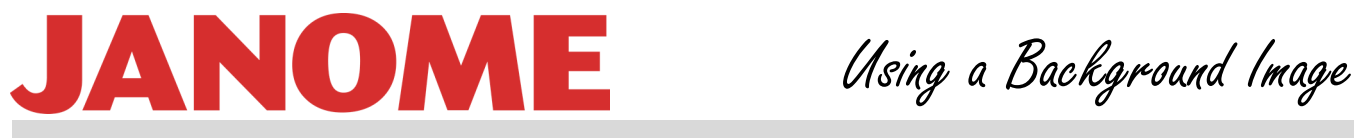

#### Stitch Composer

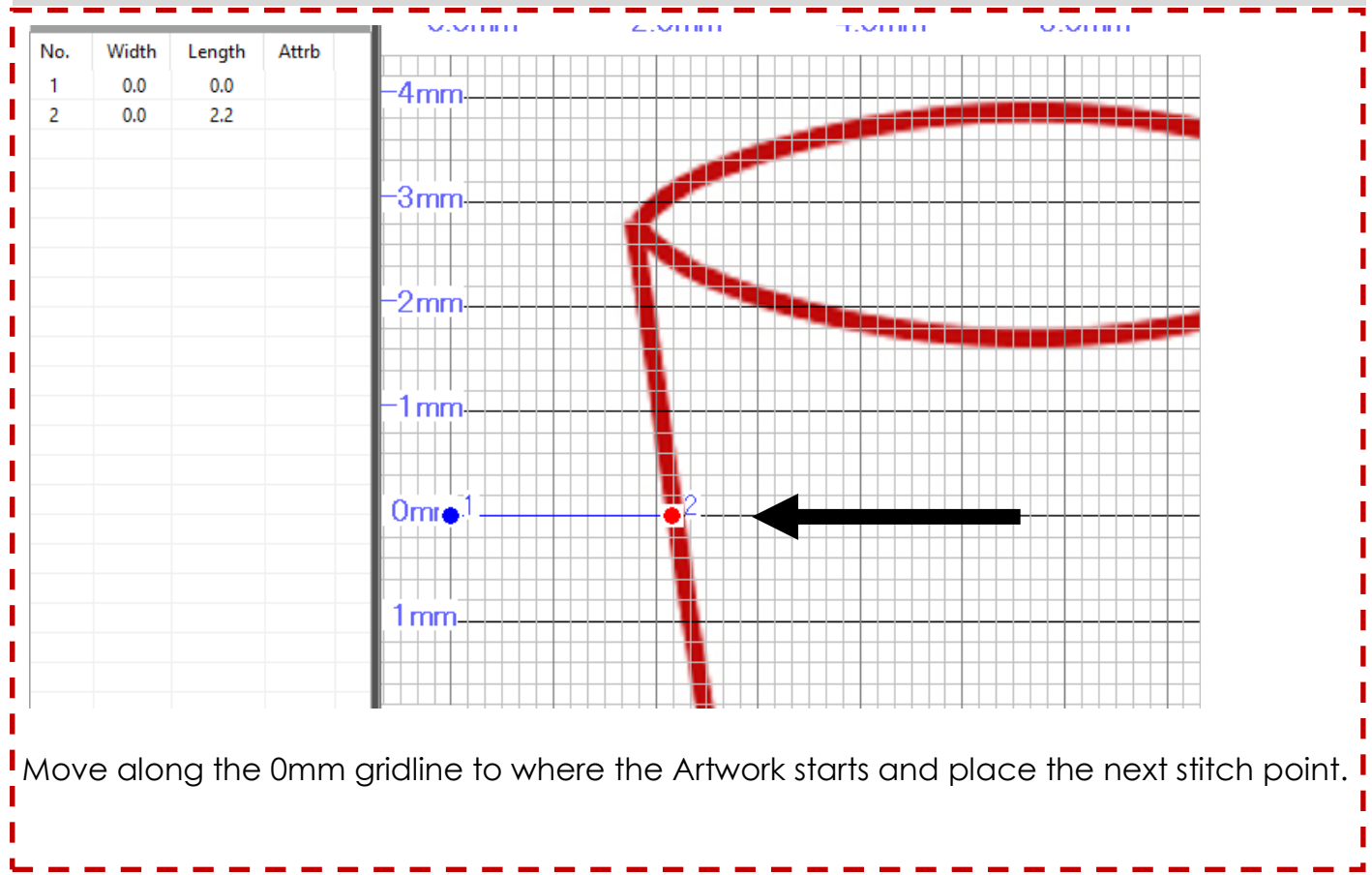

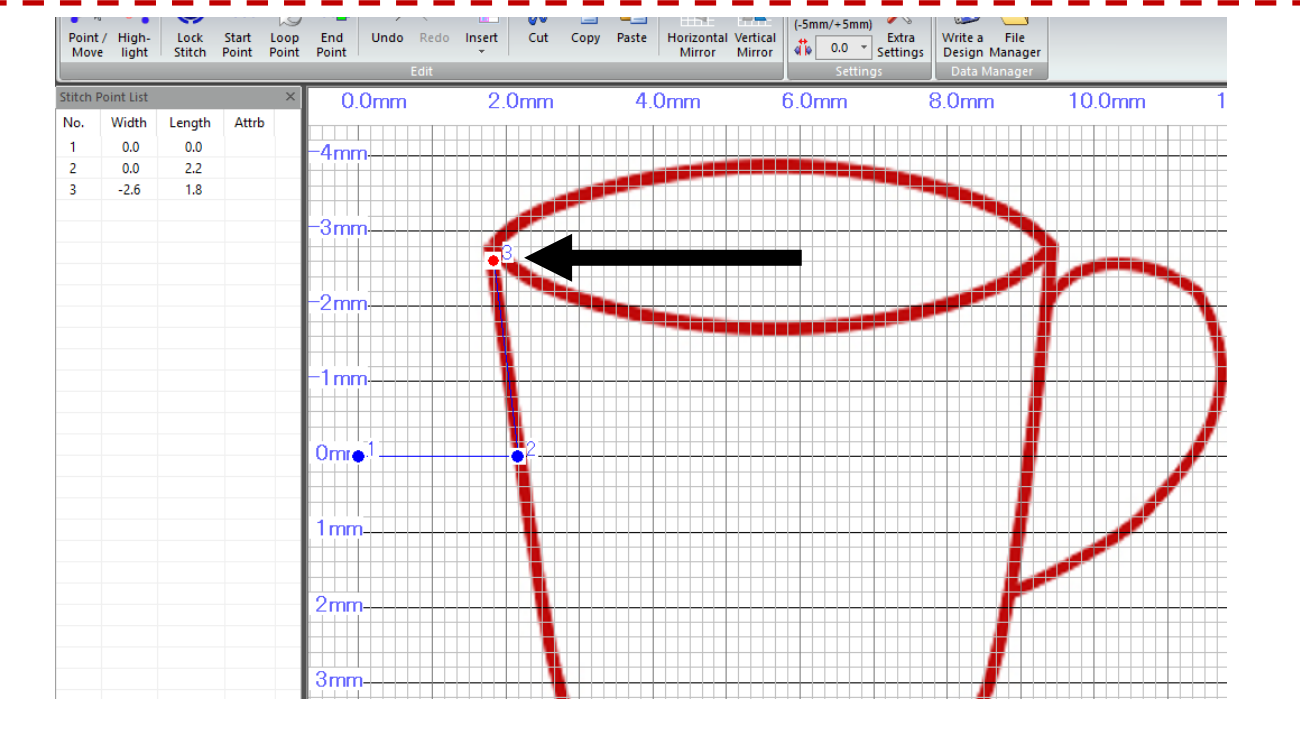

Follow the line of the edge of the cup to where the 3 edges of the cup meet, placing stitch points as you to.

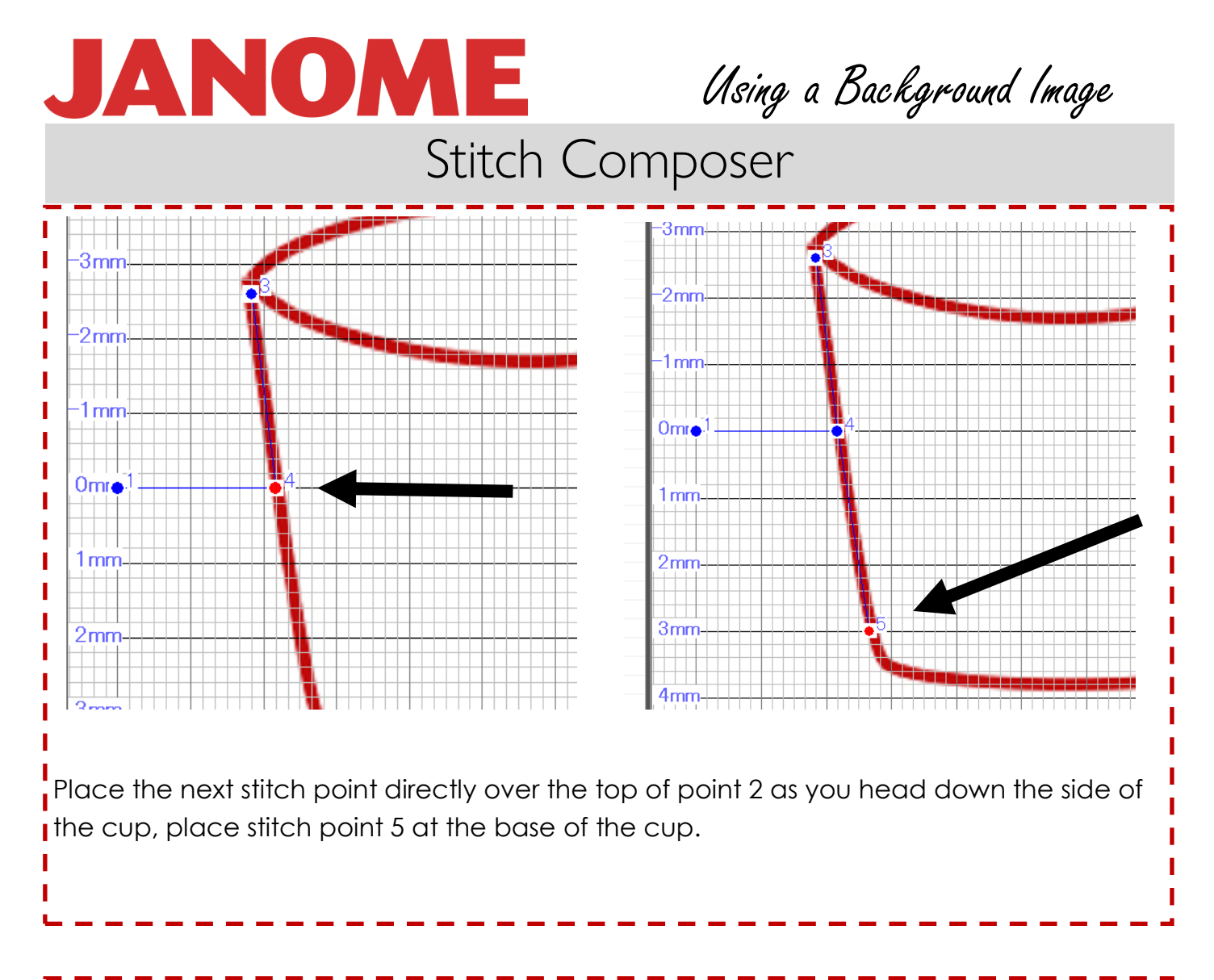

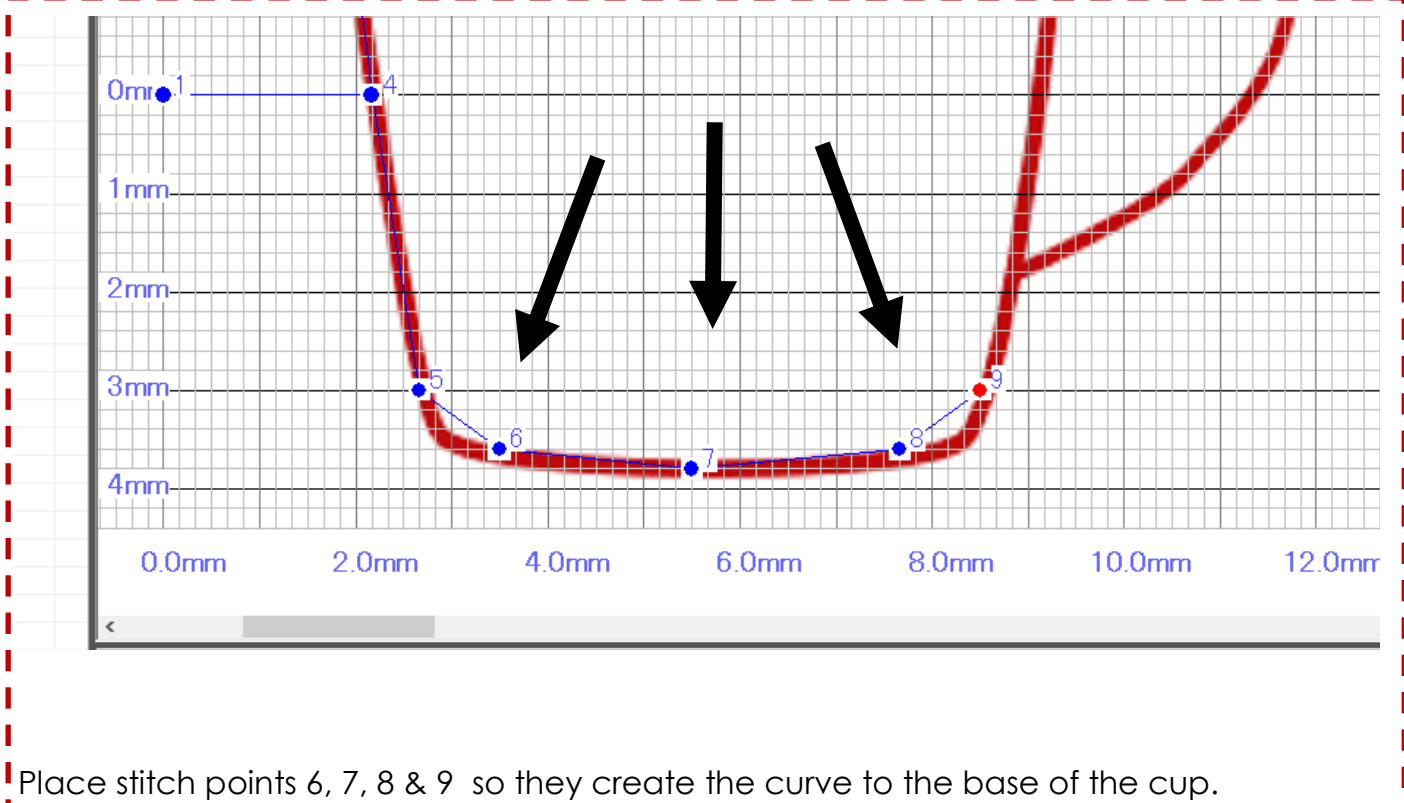

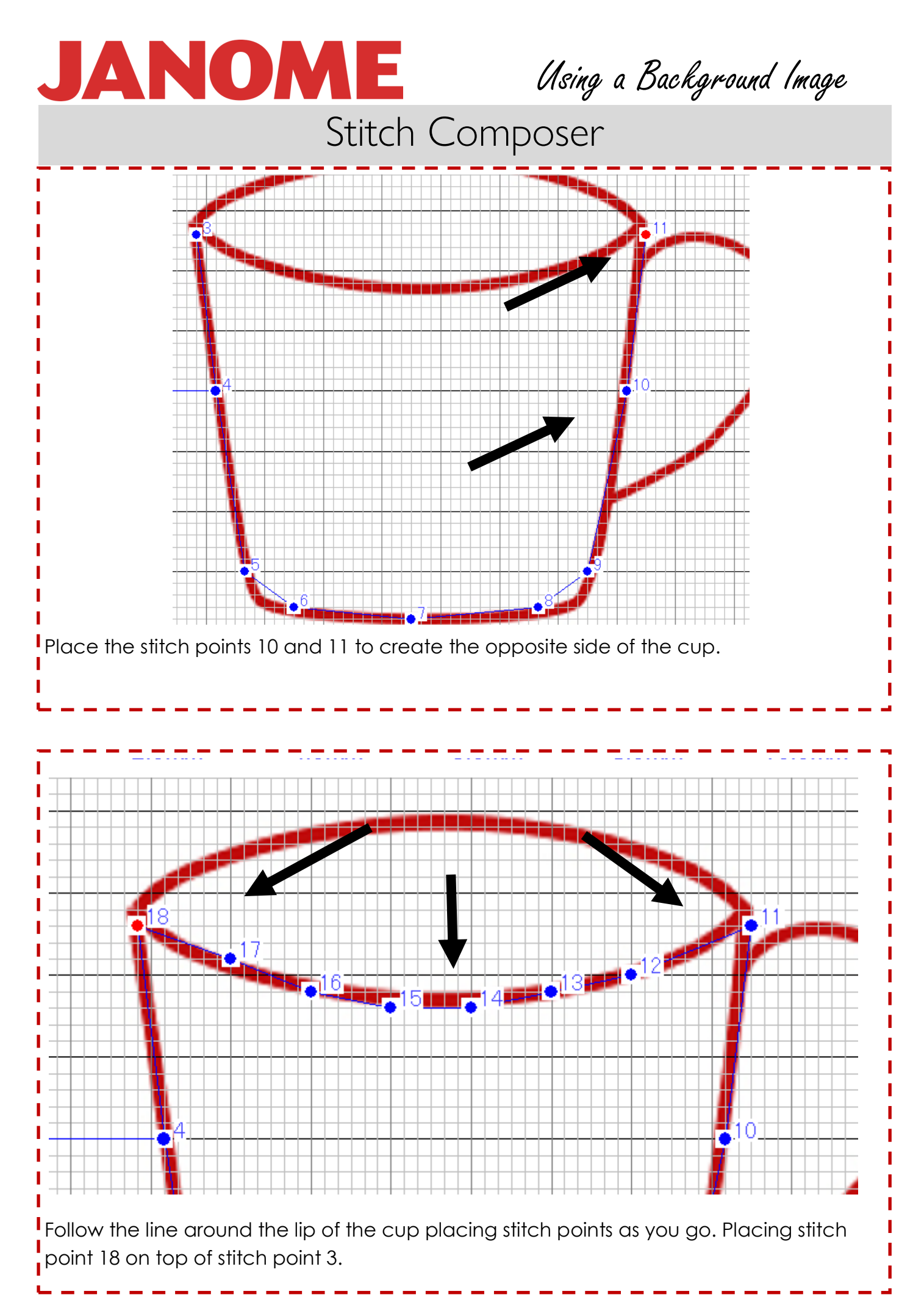

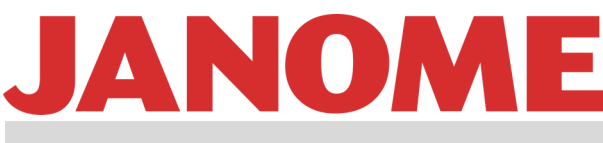

# Using a Background Image

# Stitch Composer

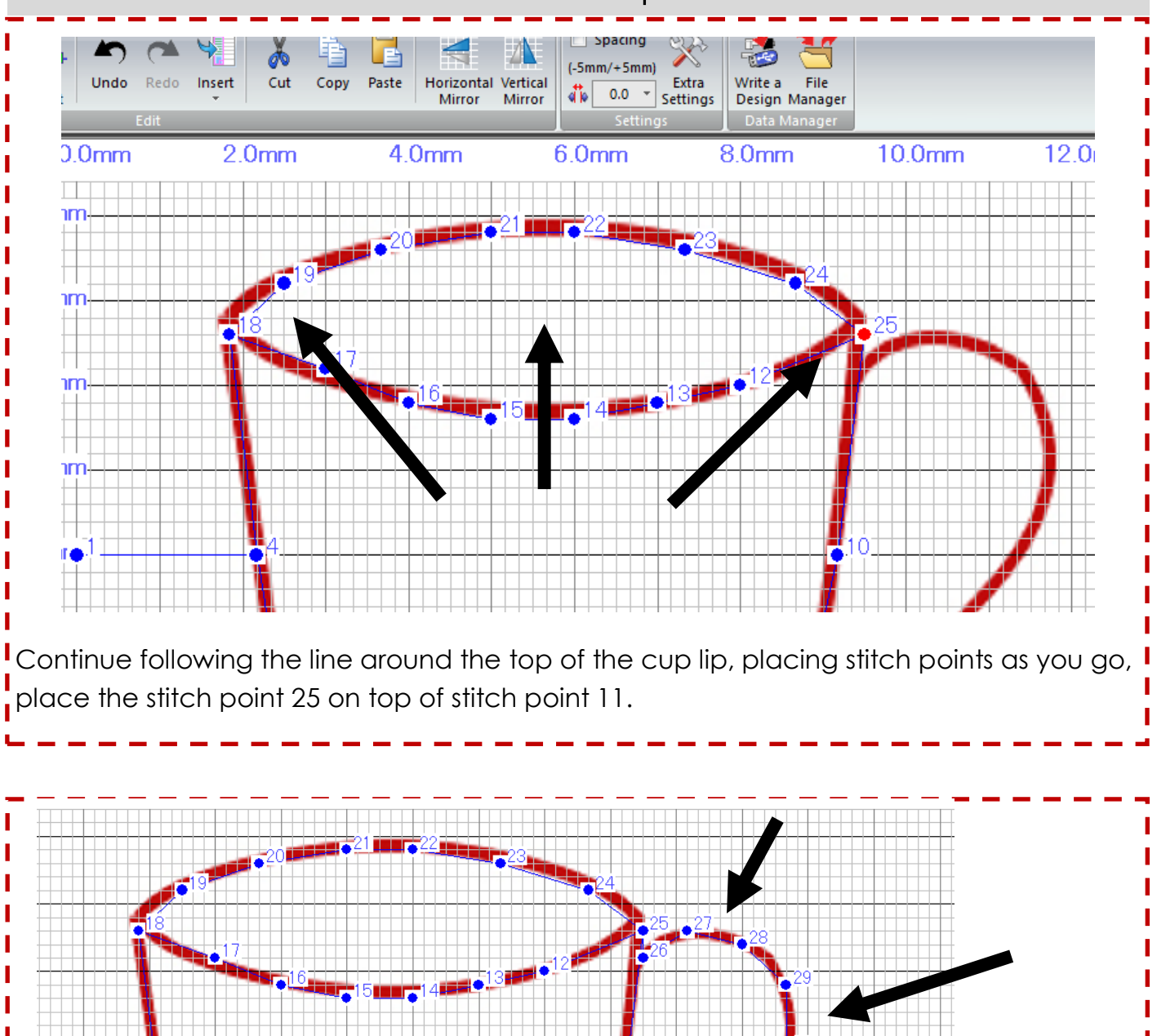

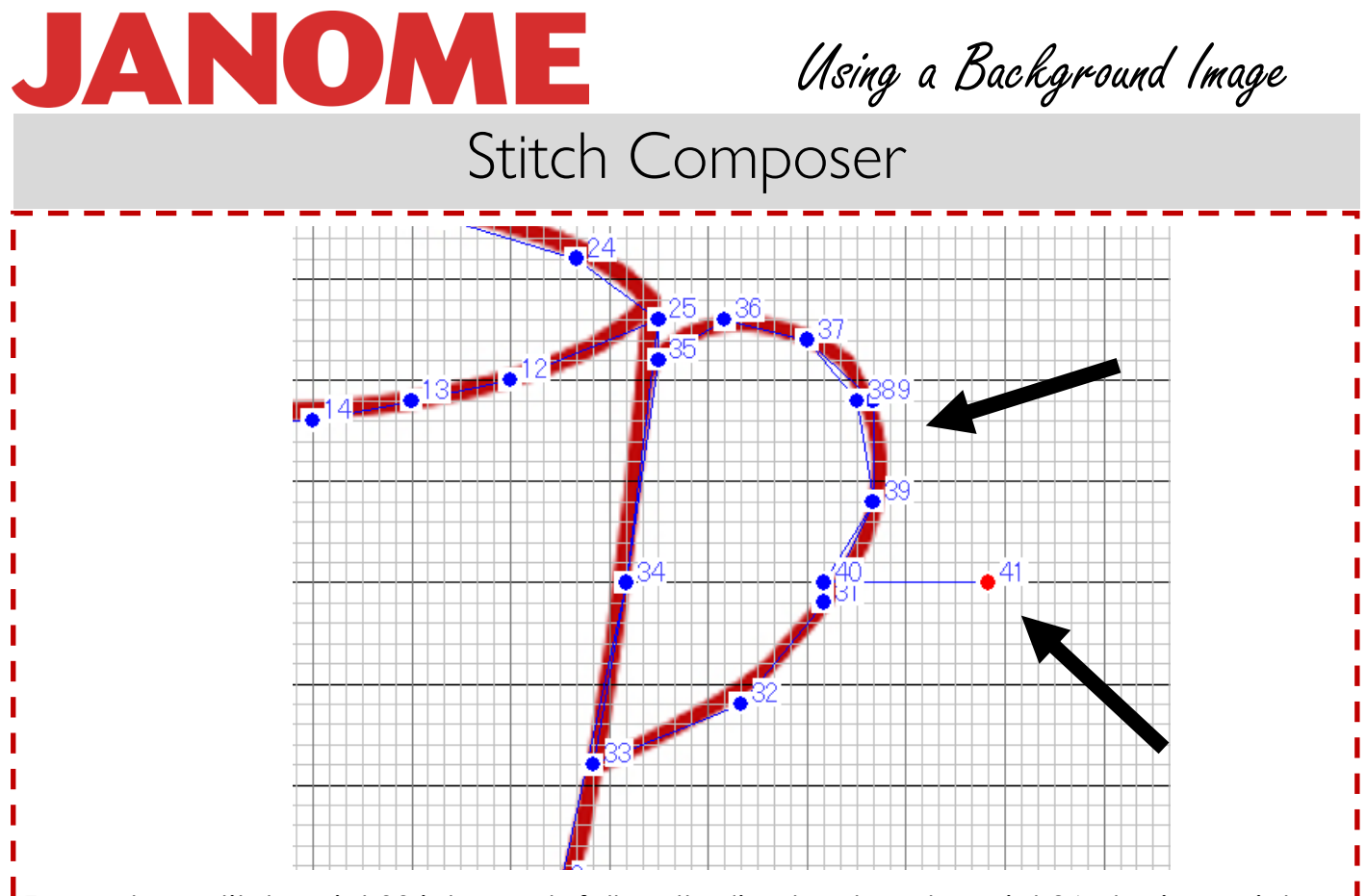

From where stitch point 33 intercepts follow the line back up to point 26 placing points and back around the handle stopping at point 31.

Place stitch point 41 along the 0mm grid line where it intercepts 12.5mm.

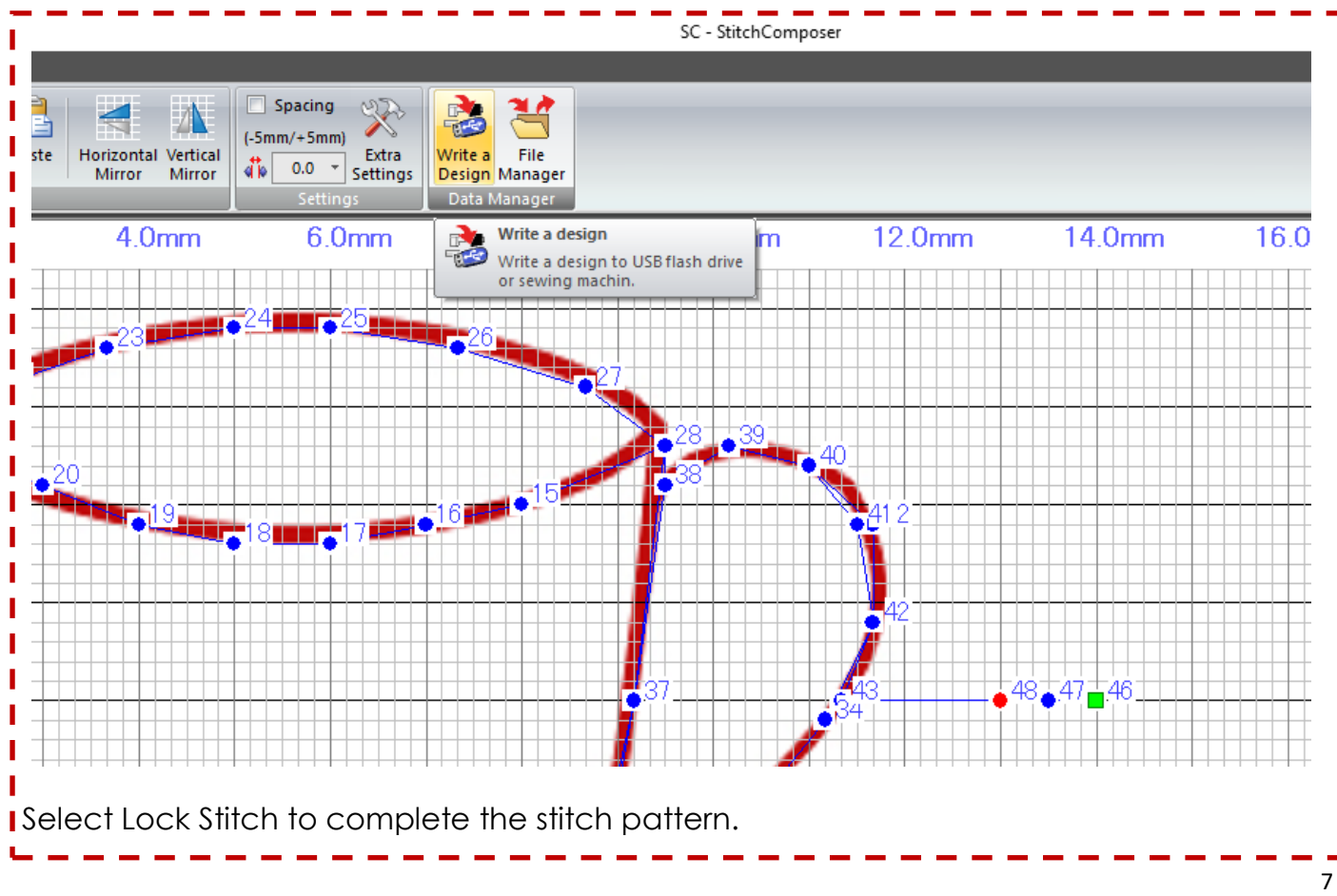

# JANOME

### Using a Background Image

### Stitch Composer

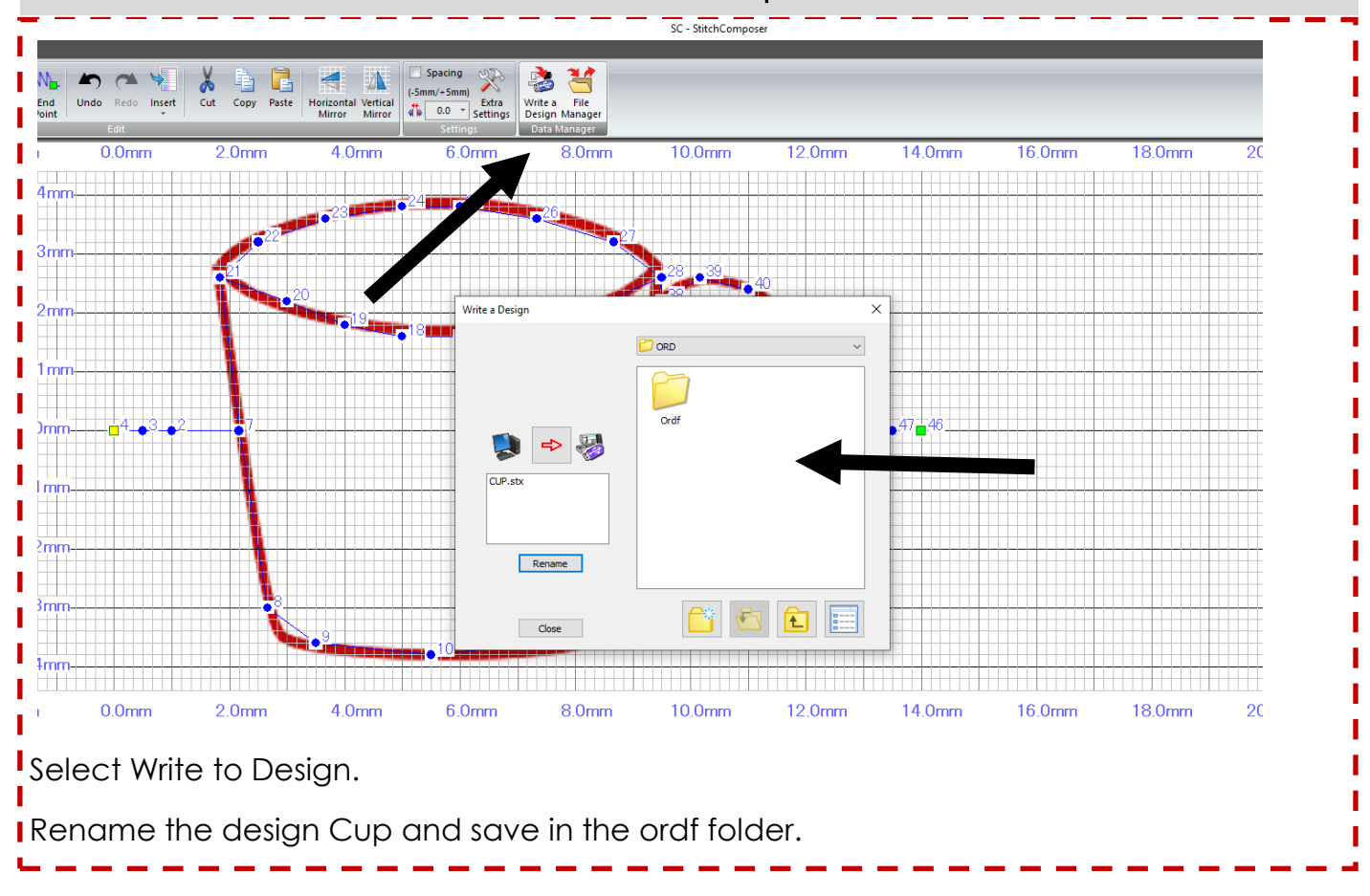